## **Report Alias Settings User Guide**

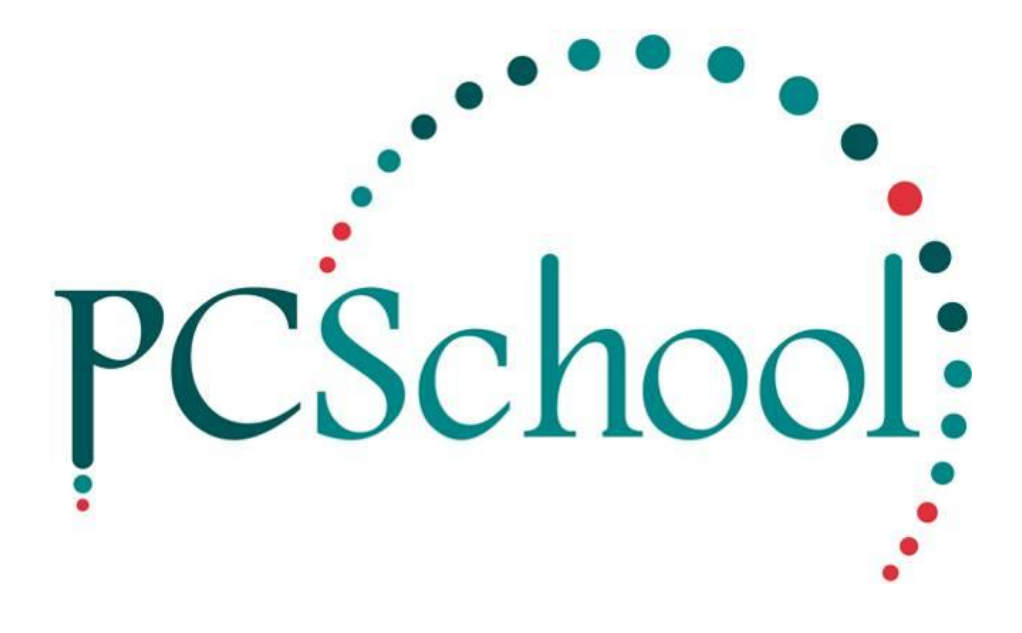

# **Table of Contents**

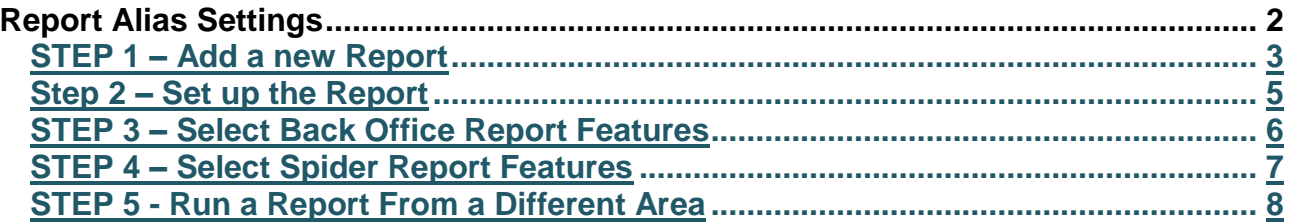

## <span id="page-1-0"></span>**Report Alias Settings**

When new reports are created by PCSchool and sent to you the new settings for the report must be entered. The Report will need to be placed in PCSchool/Reports/SQL on the server and you will need to make a note of the report name.

### **STEPS**

- 1. Add a New Report
- 2. Set up a New Report
- 3. Select Back Office Report Features
- 4. Select Spider Report Features
- 5. Run a Report From a Different Area

### <span id="page-2-0"></span>**STEP 1 – Add a new Report**

This step is optional, you can just set up the Report, if it's not available you will receive an error.

**Path:** Utilities → Help → About → System Info

If you have IT staff they can do this for you if not you can add the report yourself or contact the Helpdesk. This process can also be used to see if a report is available but just not set up.

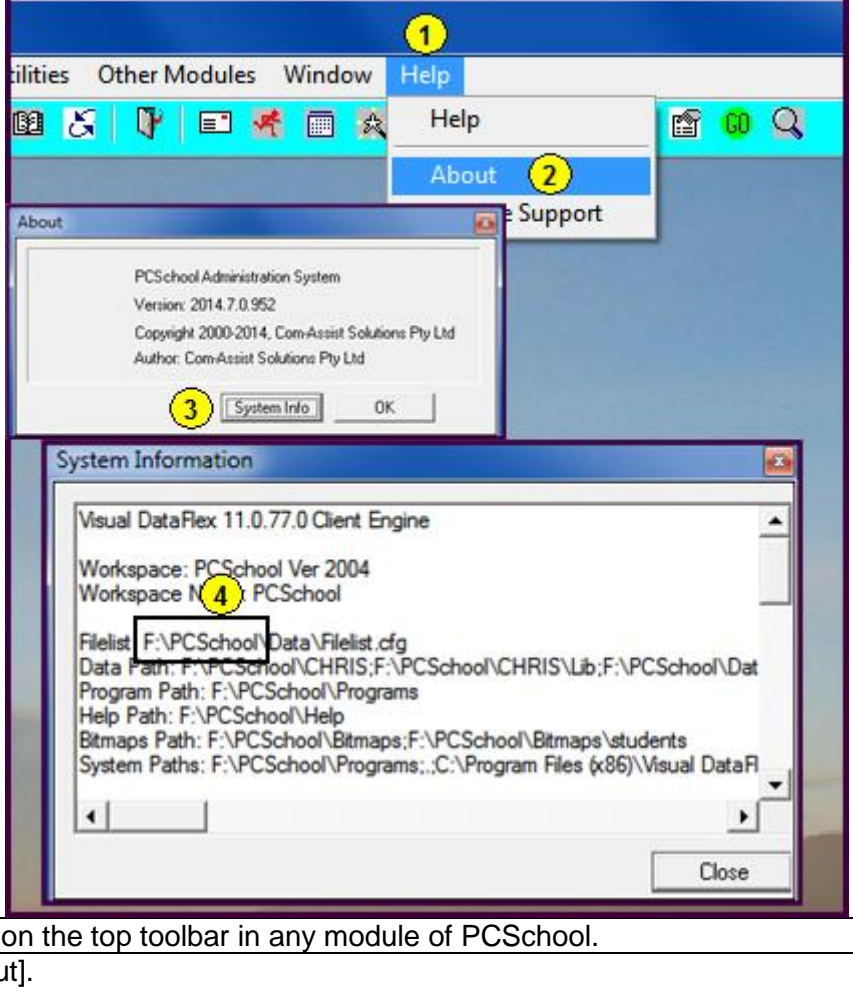

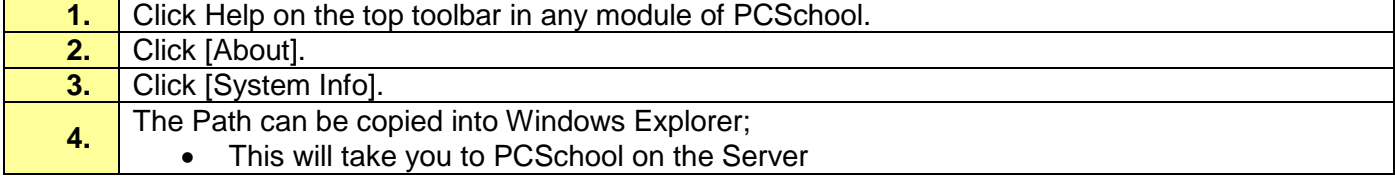

### **Path:** Server → PCSchool → Reports → SQL

Once you have the path to PCSchool go to the SQL Report then copy and paste your Report here.

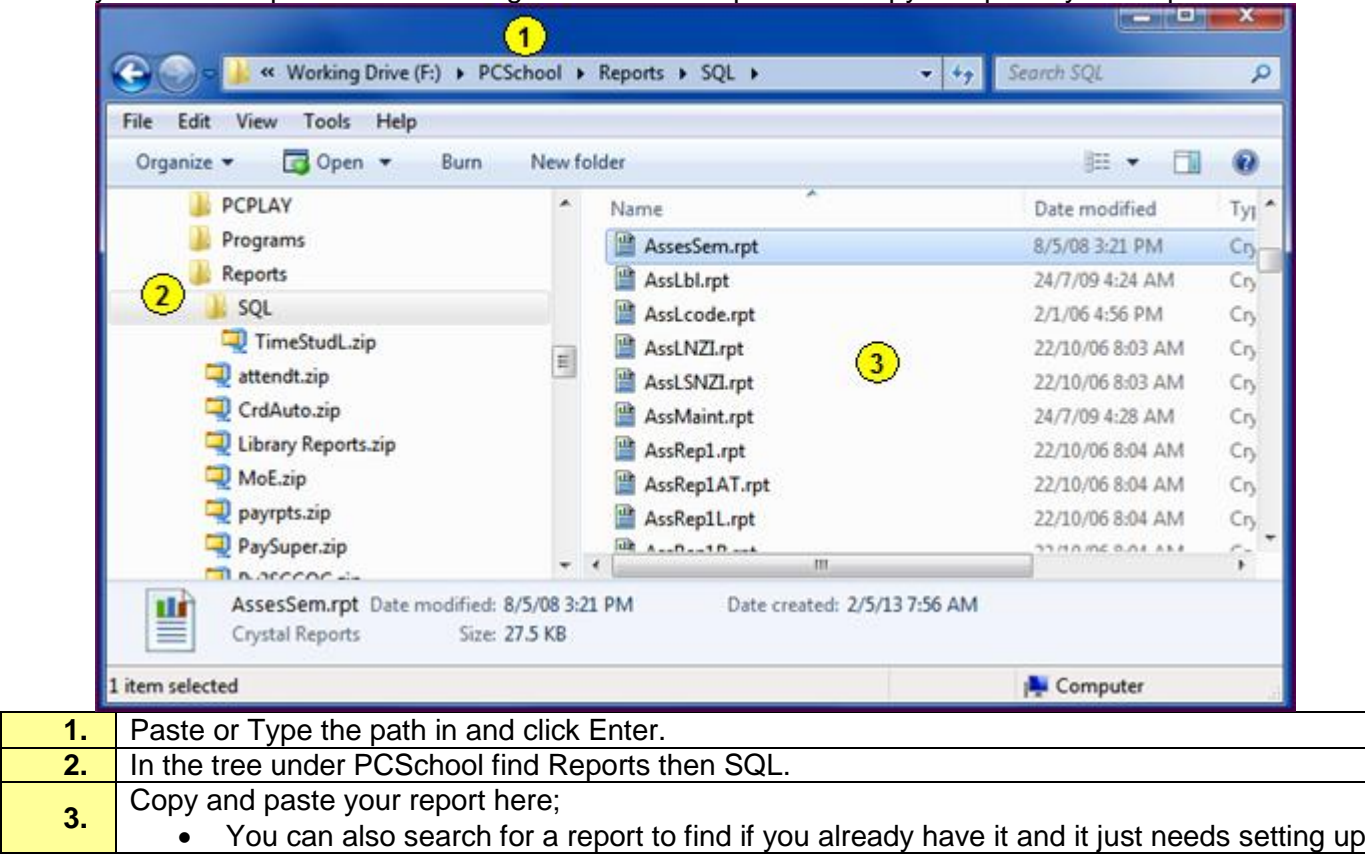

### <span id="page-4-0"></span>**Step 2 – Set up the Report**

#### **Path:** Report → Report Alias settings

The report will need to be set up so it is available for running, the name of the Report must be exactly the same as the report.

If this is a new report you will be given instructions regarding selecting the Module and Usedin, if you do not receive these instructions contact the person who send you the report and have them send them to you with a screenshot of the following Module.

See **STEP 3** for a full description of the optional features.

If this is a new Report you cannot select it from the drop down list you must Type the Report name in.

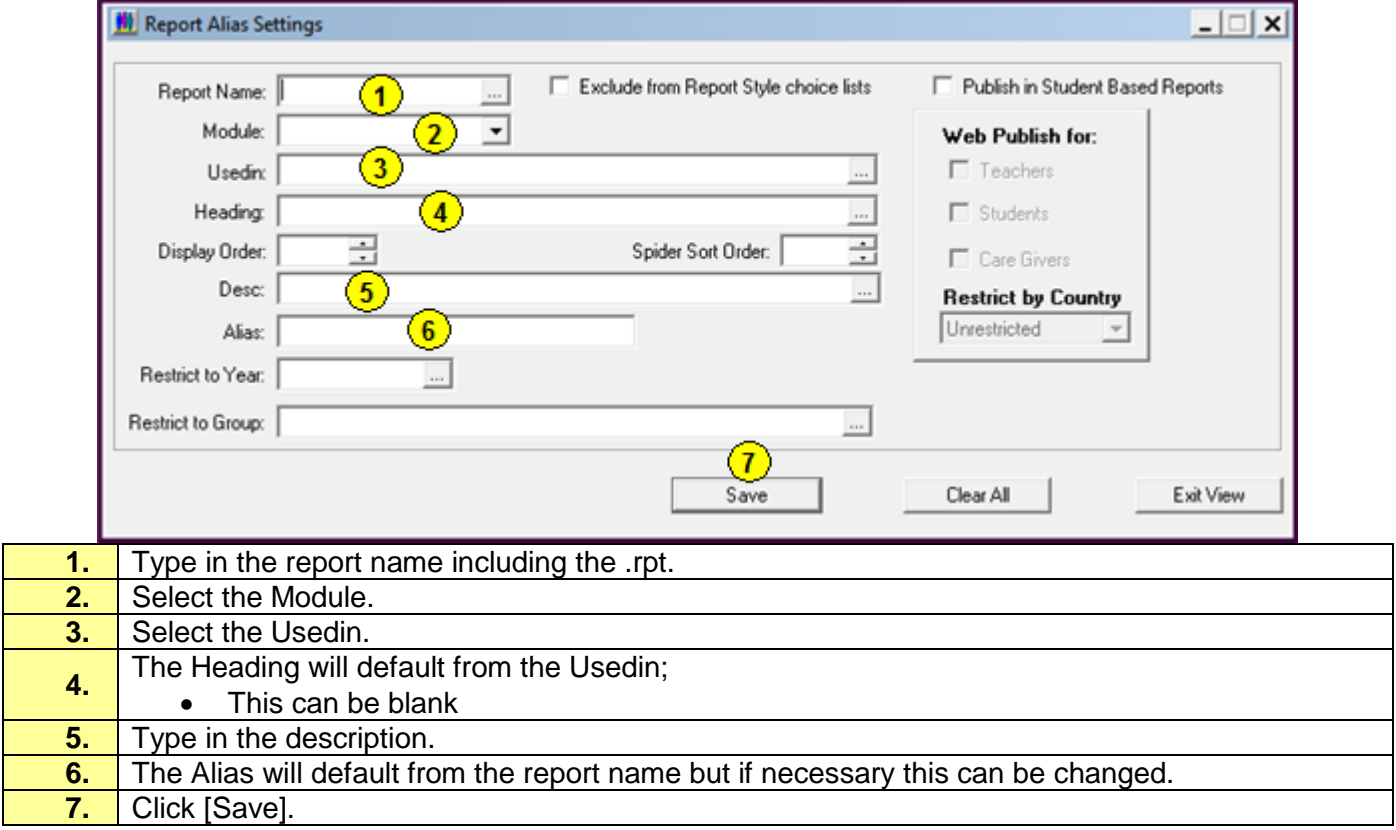

### <span id="page-5-0"></span>**STEP 3 – Select Back Office Report Features**

#### **Path:** Report → Report Alias settings

#### Other options can be added now or at a later date.

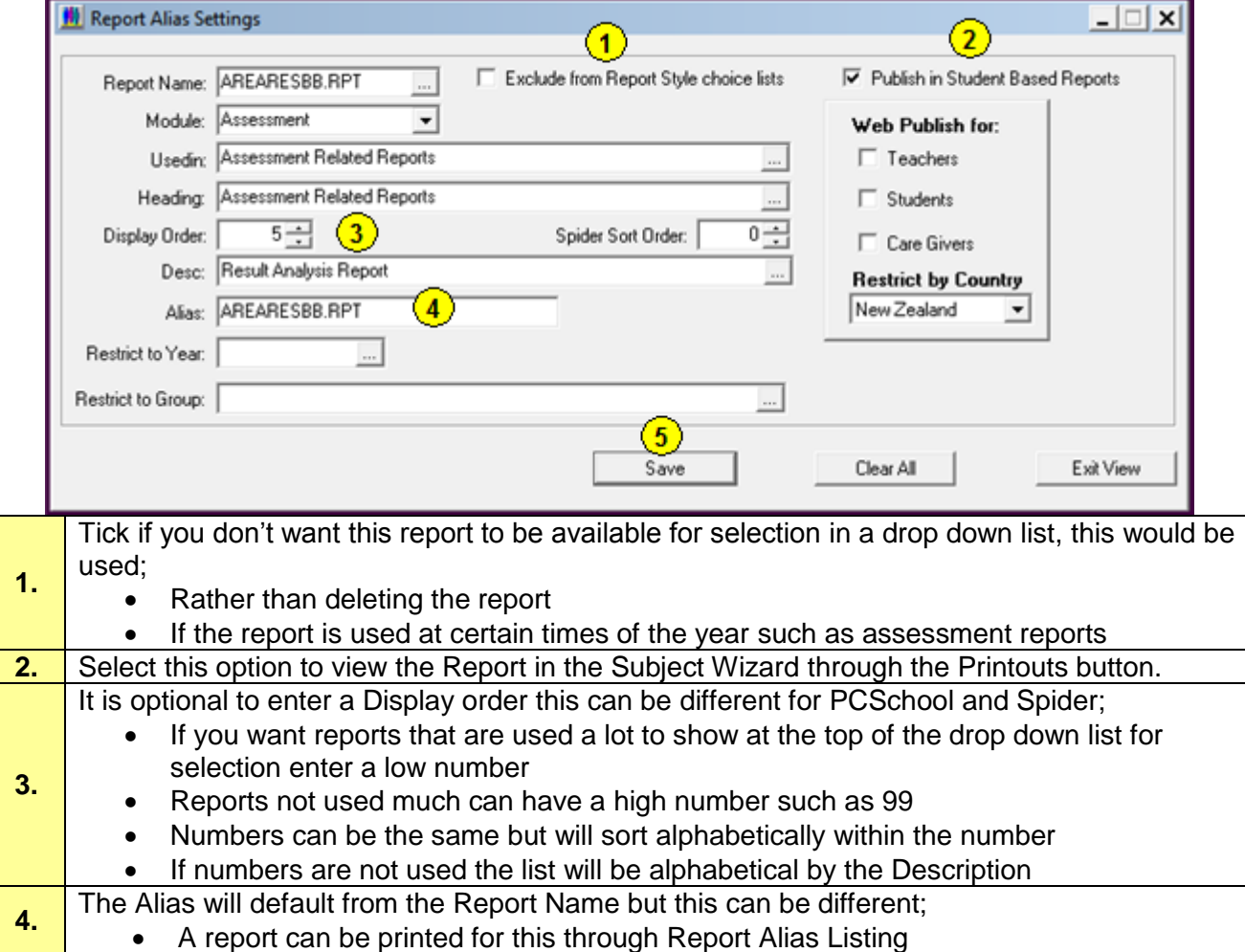

**5.** Once finished with the Options select [Save].

### <span id="page-6-0"></span>**STEP 4 – Select Spider Report Features**

#### **Path:** Report → Report Alias settings

If the report is to be viewed in Spider you must select an option of Web Publish, other features can be selected.

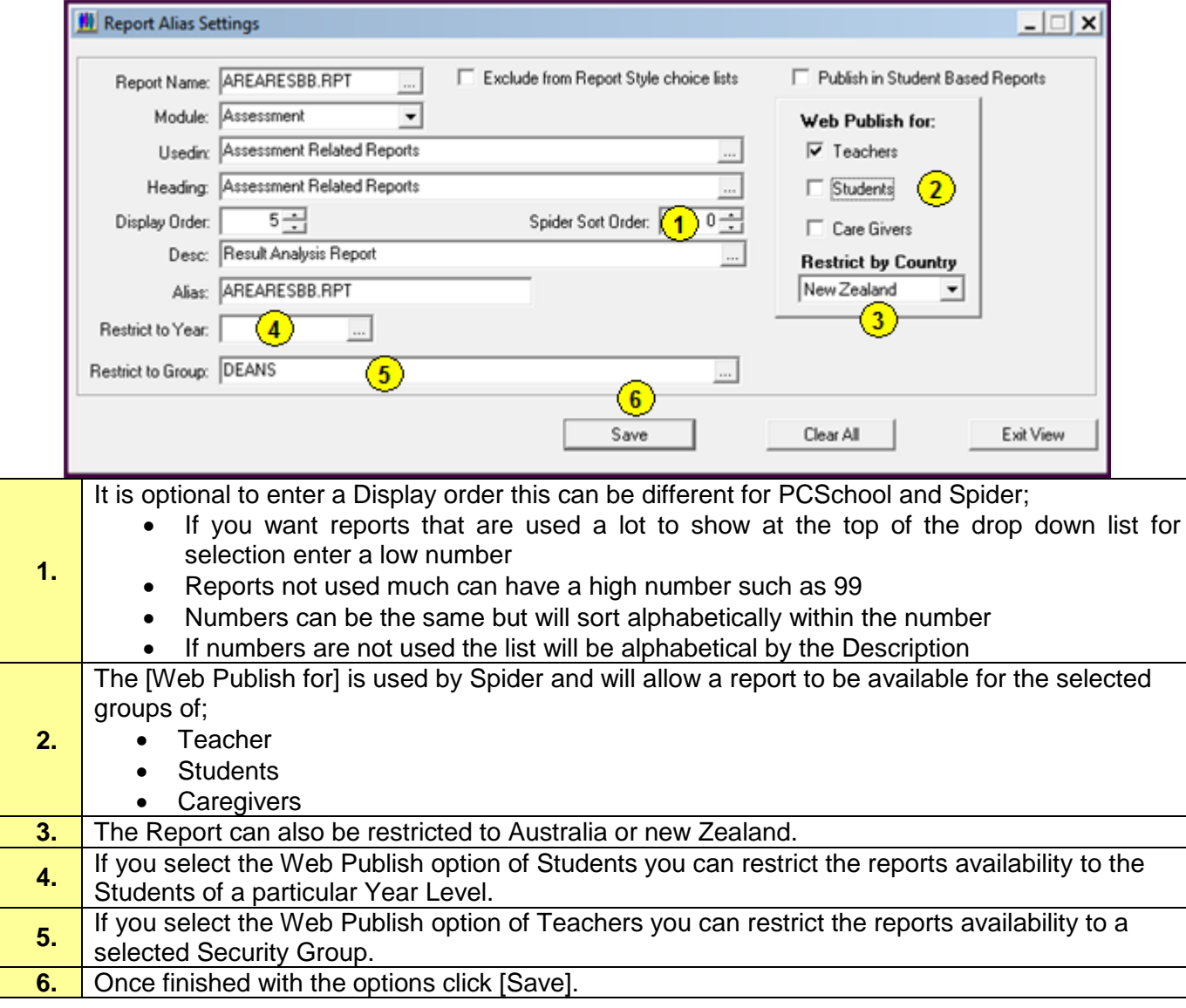

#### © PCSchool - User Guide

### <span id="page-7-0"></span>**STEP 5 - Run a Report From a Different Area**

In some instances you may wish to run a report from a different area, this is not possible with all reports but is used in some instances.

In order to do this the Name must be unique but the Alias must be the same as the report. An example of this would be Timestud.Rpt;

This is the Student Timetable;

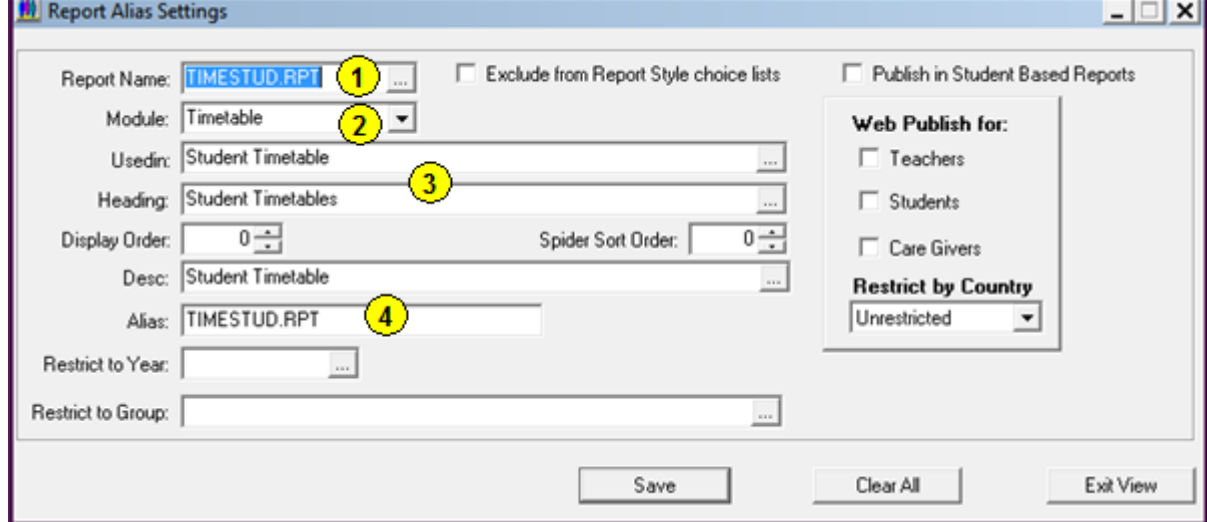

- 1. The Report Name is Timestud.Rpt, this is the same as the Alias.
- 2. The Module is Timetable.
- 3. Select the Usedin of Student Timetable with the correct Heading.
- 4. The Alias is the same as the Name Timestud.Rpt.

This is the Teachers Timetable;

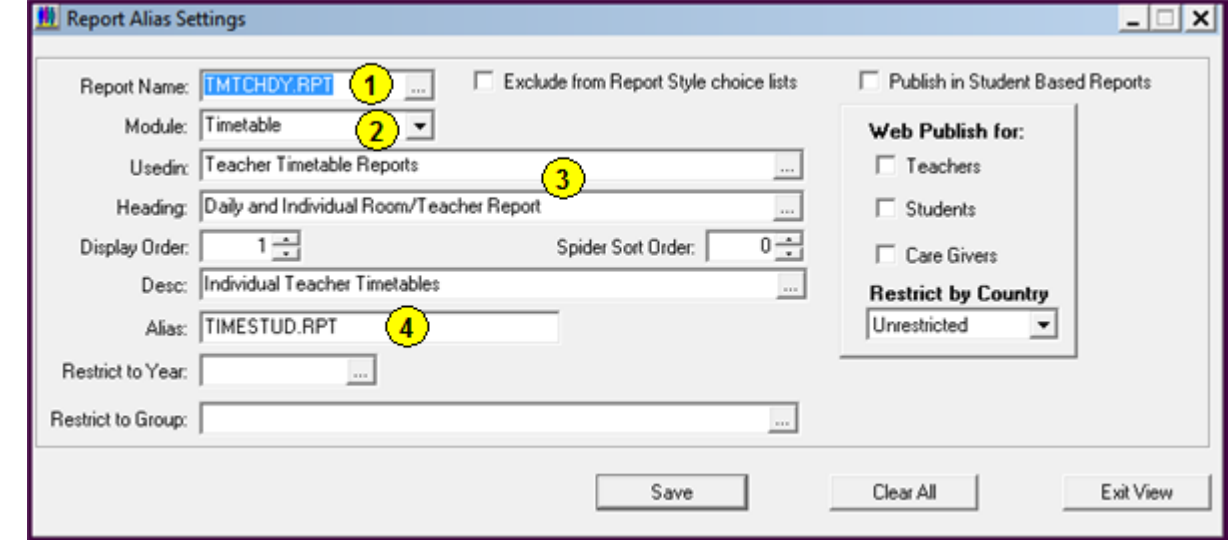

- 1. The Report Name of Tmtchdy.Rpt is unique and does not match the Alias.
- 2. The Module is Timetable.
- 3. Select the Usedin of Teacher Timetable Reports with the correct Heading.
- 4. The Alias is the same name as the actual Report but differs from the Report name.